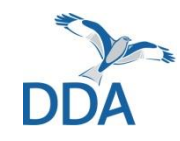

**Monitoring seltener Brutvögel: Hinweise zur Erfassung von Röhrichtbrütern über die App** *NaturaList*

Stand: 24.03.2022

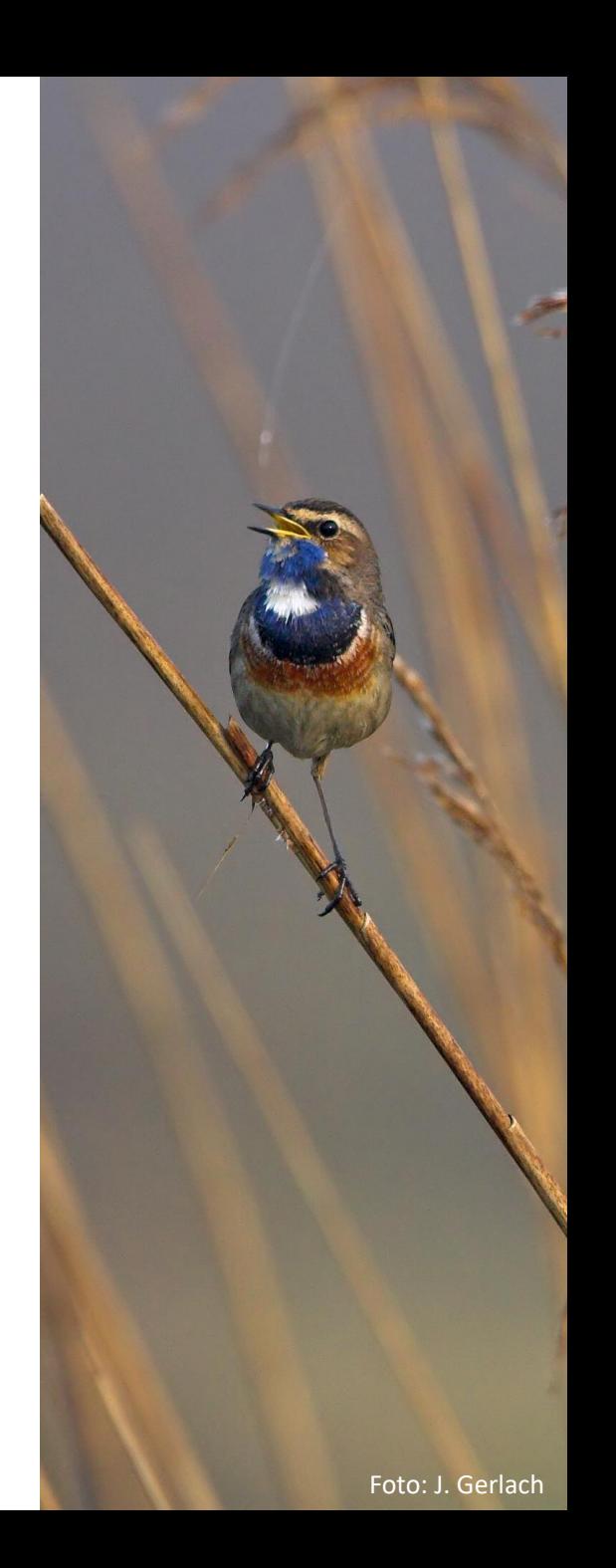

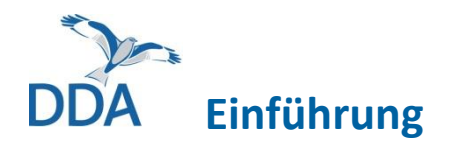

Diese Kurzanleitung richtet sich an alle Mitarbeiterinnen und Mitarbeiter des Röhrichtbrüter-Moduls.

Wenn Sie mit *ornitho.de* und der Eingabe von Daten in anderen Monitoring-Modulen bereits vertraut sind, sollte die Nutzung von *NaturaList* recht einfach möglich sein. Wir möchten Sie dennoch bitten, diese Hinweise (ggf. alljährlich) VOR der ersten Eingabe einmal durchzulesen und vor dem ersten Geländeeinsatz eine Testkartierung durchzuführen (und im Anschluss wieder zu löschen) um sich mit der Dateneingabe vertraut zu machen. Vielen Dank!

### **Voraussetzungen für die Dateneingabe**

- 1. Sie haben einen *ornitho*-Account.
- 2. Die App *NaturaList* ist auf Ihrem Android-Smartphone oder Tablet installiert.
- 3. Sie wurden für ein Zählroute freigeschaltet.

Wenn die vorgenannten Voraussetzungen erfüllt sind, können Sie die Dateneingabe einfach und komfortabel direkt im Gelände erledigen!

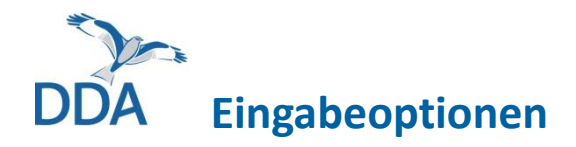

Die Dateneingabe für das Modul "Röhrichtbrüter" kann auf zwei Weisen erfolgen:

- a) per Android-Smartphone. Diese Version ist nachfolgend erläutert.
- b) per Android-Tablet (s. Abb.). Eingabe und Karte sind hier nebeneinander angeordnet. Die Funktionsweise ist in der Anleitung für *NaturaList* im Monitoring häufiger Brutvögel ausführlich erläutert: [www.dda-web.de/mhb-digital](http://www.dda-web.de/mhb-digital)

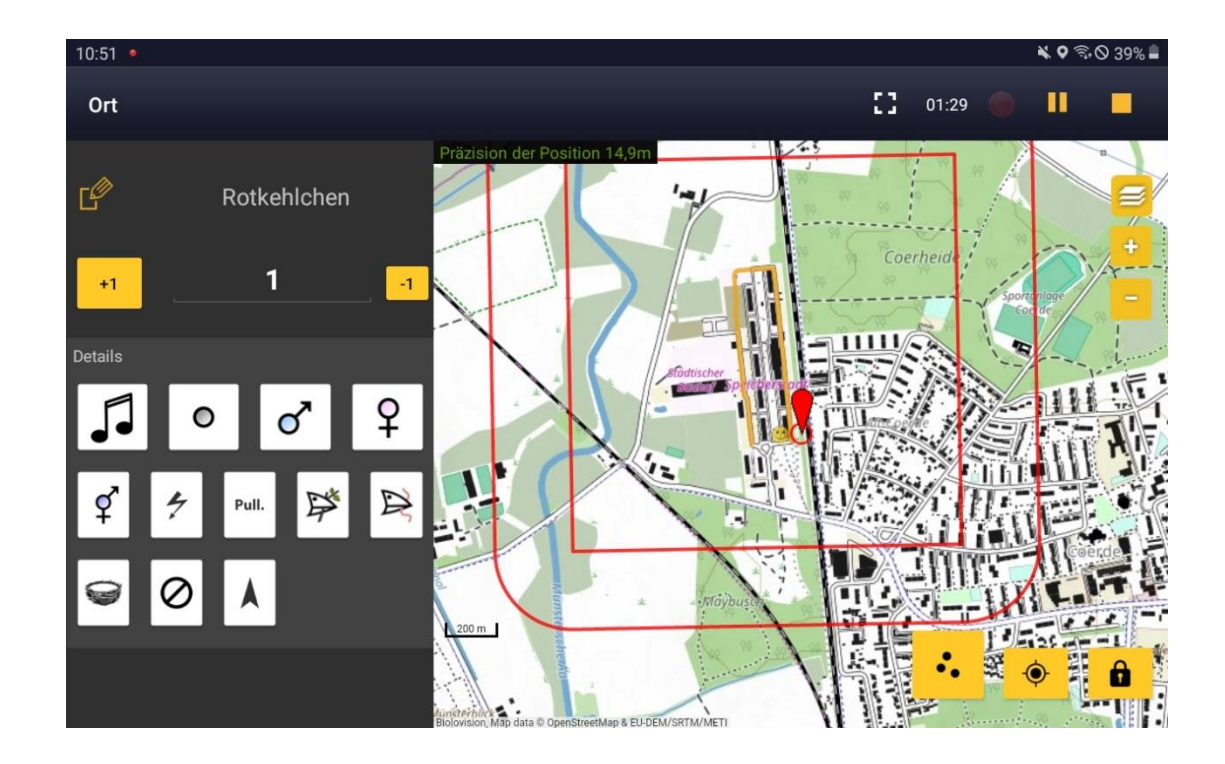

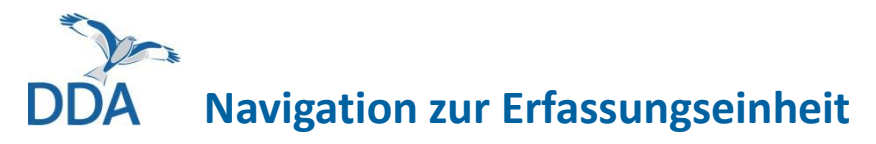

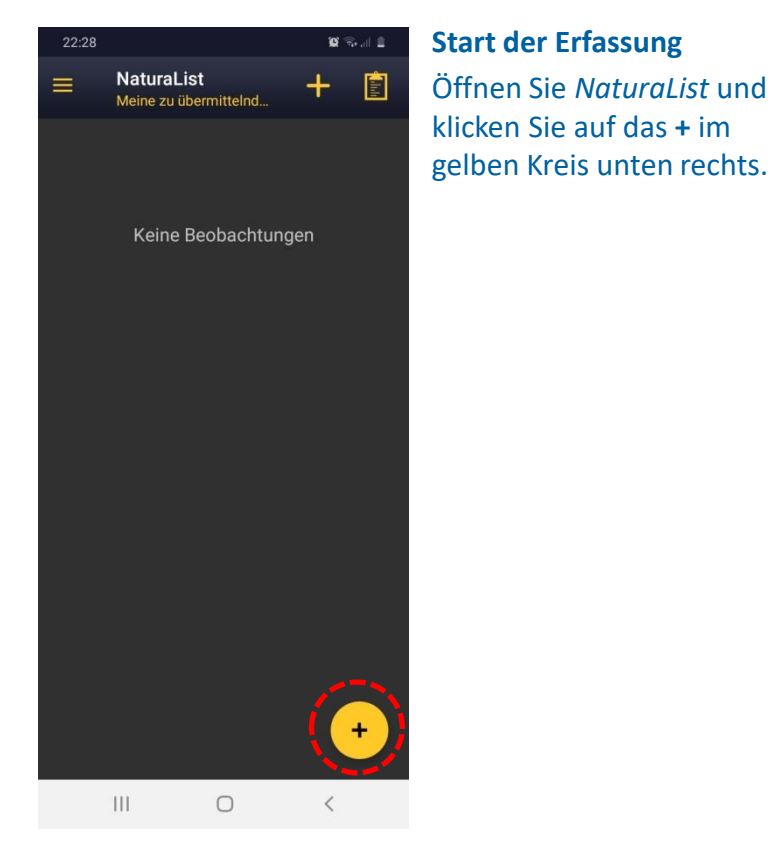

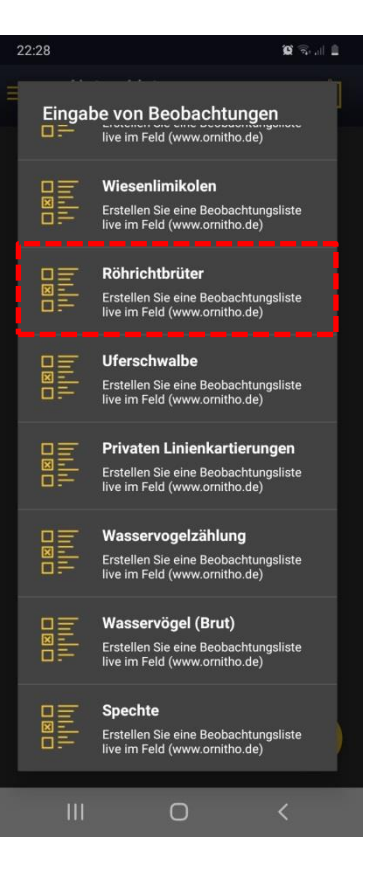

Es öffnet sich eine Übersicht der Monitoring-Module, an denen Sie beteiligt sind. Klicken Sie auf "Röhrichtbrüter", um die Erfassung zu starten.

**Hinweis**: Wenn "Röhrichtbrüter" ausgegraut ist, dann müssen Sie zunächst die Artenliste auf "ornitho.de" einstellen (weitere Hinweise am Ende).

### **Navigation zur Erfassungseinheit**

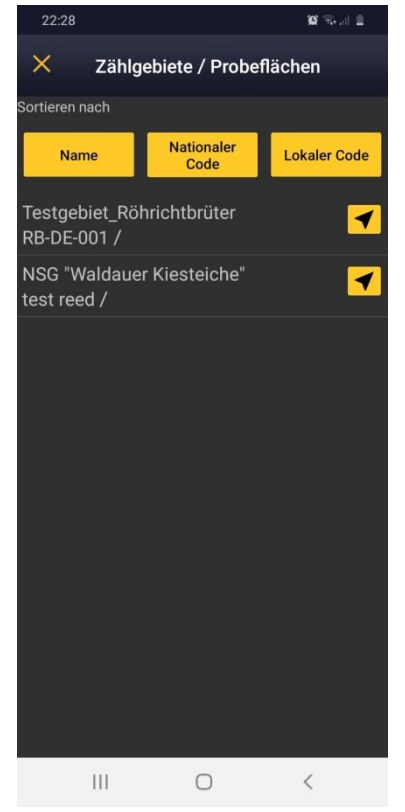

#### **Auswahl des Zählroute**

Falls Ihnen mehrere Zählrouten zugewiesen sind, öffnet sich eine Auswahlliste.

Ist Ihnen nur eine Zählroute zugewiesen, werden Sie direkt zum nächsten Schritt weitergeleitet.

Klicken Sie auf den ausgeschriebenen Gebietsnamen, gelangen Sie zur nächsten Ansicht.

Die gelben Schaltflächen über der Liste dienen der Sortierung.

Ein Klick auf das Pfeil - Symbol rechts des Gebietsnamens öffnet den Kartendienst Ihres Smartphones, um ggf. mit Hilfe des Navigations systems zum Zählgebiet zu gelangen.

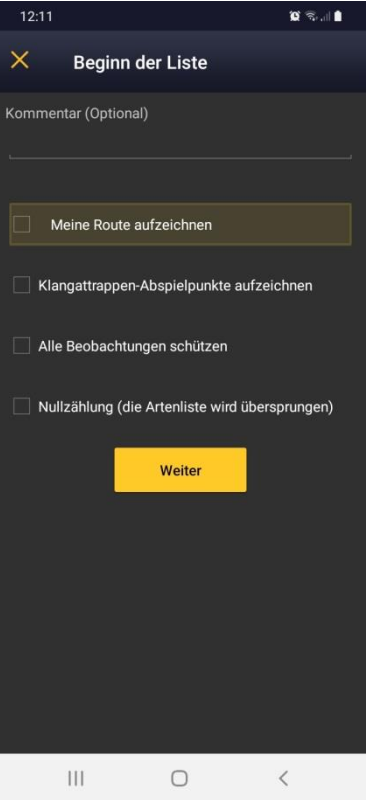

#### **Beginn der Erfassung**

Auf Wunsch können Sie nun über "Meine Route aufzeichnen" einen GPS -Track aufzeichnen.

"Klangattrappen-Abspielpunkte aufzeichnen" dokumentiert den KA -Einsatz über ein gelbes Lautsprechersymbol auf der Karte.

"Alle Beobachtungen schützen" ermöglicht die geschützte Eingabe aller Beobachtungen entlang der Zählroute.

**Wichtig:** "Nullzählung" bitte ignorieren! Werden keine Brutvögel angetroffen, wird dies beim Beenden der Erfassung automatisch als "Nullzählung" gespeichert und als einzige Beobachtung "keine Art festgestellt" eingetragen.

Über "Weiter" gelangen Sie zur nächsten Ansicht.

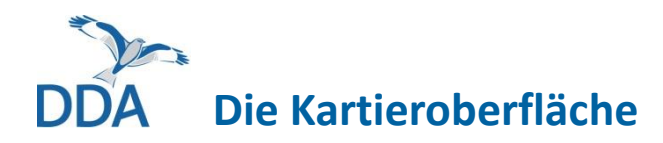

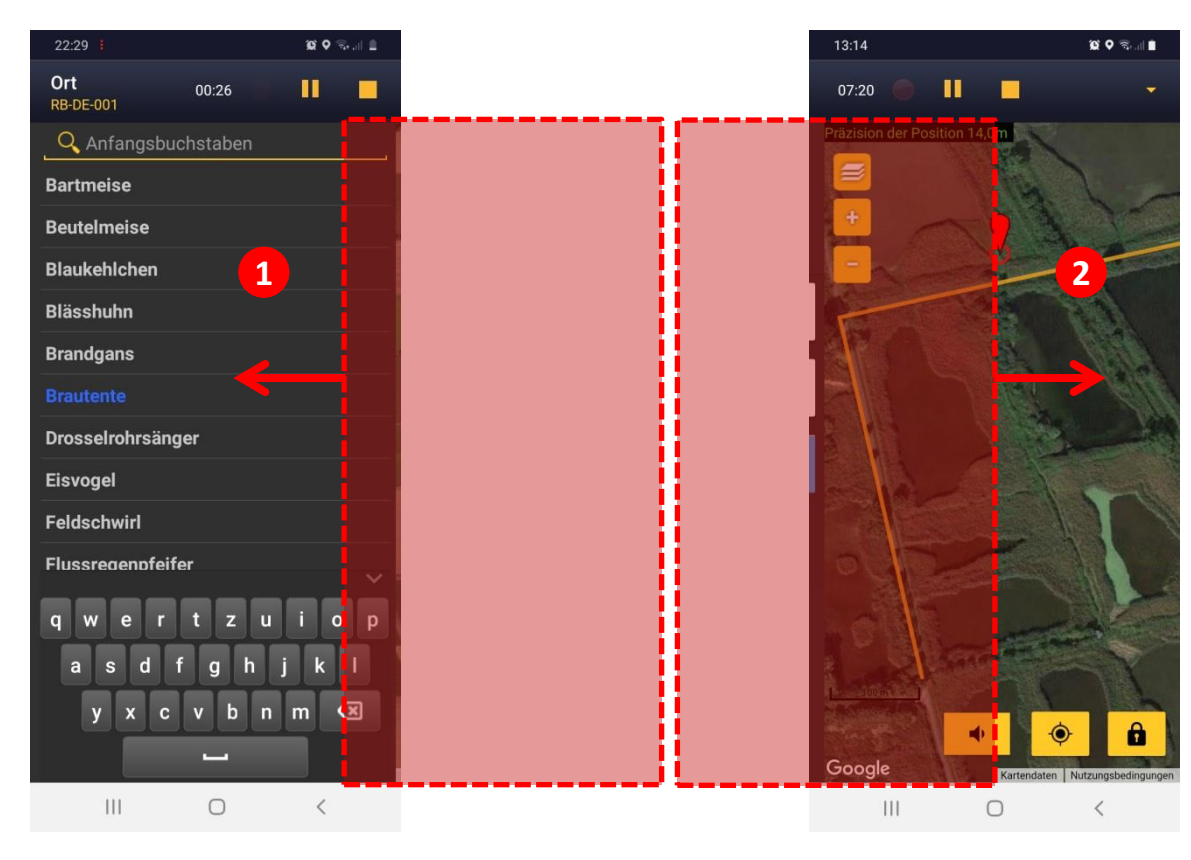

#### **Wechsel zwischen Kartenansicht und Auswahlbereich**

Durch "Wischen" über das Display kann beim Smartphone zwischen **Auswahlbereich ①** (Artenliste und Kartiersymbole, nachdem einer Art ausgewählt wurde!) und einer **Karte ②** der Zählroute hin und her gewechselt werden.

**Hinweis:** Wenn Sie für die Erfassung ein Tablet nutzen, werden beide Fenster ständig nebeneinander angezeigt. Ansonsten ist die Eingabe über Smartphone und Tablet identisch.

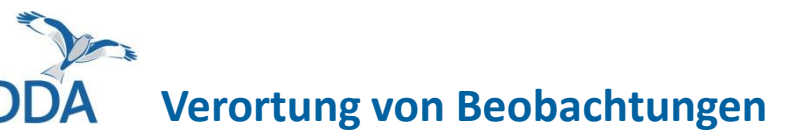

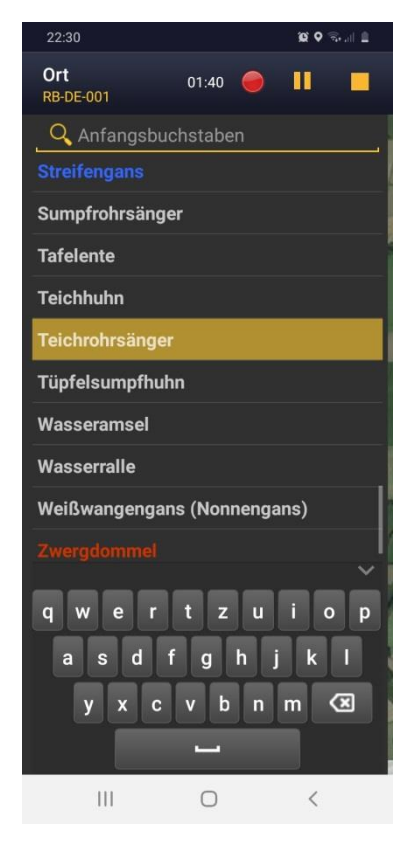

#### **Art wählen**

Die Klickabfolge für einen Arteintrag ist immer gleich:

- **1. Art wählen**
- **2. Beobachtungsort einstellen**
- **3. weißes Symbol wählen (= speichern)**

Als erstes wird also, wie links dargestellt, die Art ausgewählt, für die eine Beobachtung eingegeben werden soll (hier: Teichrohrsänger).

**Tipp:** Sie können auch Artkürzel für besonders häufig auftretende Arten nutzen. Hinweise hierzu finden Sie am Ende dieser Anleitung.

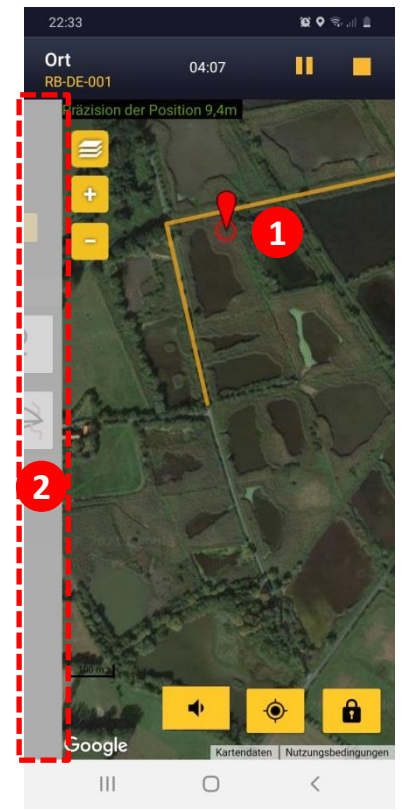

#### **Beobachtungsort einstellen**

Durch die Auswahl einer Art wird automatisch zur Kartenansicht gewechselt.

Das Zählroute ist als gelbe Linie dargestellt.

Ein blinkender roter Kreis unter dem roten Pointer (1) signalisiert, dass die Beobachtung entlang der Zählroute verortet werden kann.

Haben Sie die Karte so verschoben, dass der Pointer auf den Beobachtungsort zeigt (der Pointer ist fixiert), wechselt man durch "Wischen" zu der am linken Bildrand sichtbaren Eingabemaske der Kartiersymbole ②.

## **Verortung von Beobachtungen**

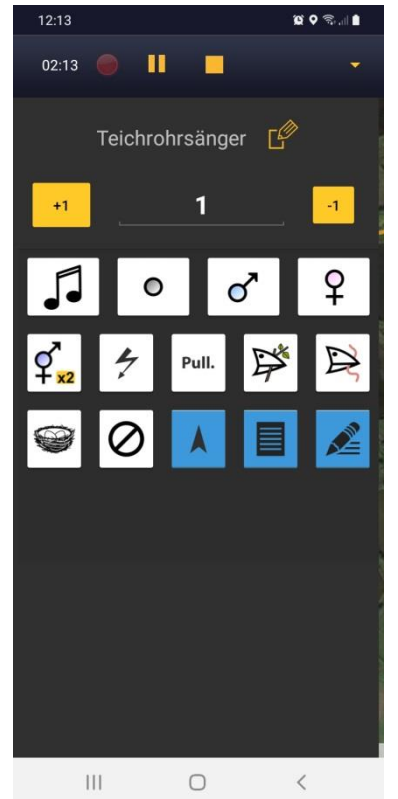

#### **Weißes Symbol wählen**

Nun wird die Anzahl der Ind. bzw. Paare überprüft und das weiße Kartiersymbol für das beobachtete Verhalten gewählt. Fertig.

Ein kurzzeitig erscheinender grüner Balken zeigt an, dass die Beobachtung gespeichert wurde.

1 Beobachtungen (1 in aktiver Liste)

**Wichtig:** Für 1 Ind. oder auch 1 Paar den Wert 1 eintragen. Durch die Wahl des Kartiersymbols für Paar  $(q<sup>7</sup>)$ , werden automatisch 2 Ind.  $(1\textcircled{+}1\textcircled{+}1\textcircled{+})$  dokumentiert.

Hält man ein Kartiersymbol kurzzeitig gedrückt, öffnet sich ein Fenster, das den korrespondierenden Brutzeitcode samt Erklärung anzeigt.

Atlascode A1 (Art zur Brutzeit im möglichen Bruthabitat festgestellt)

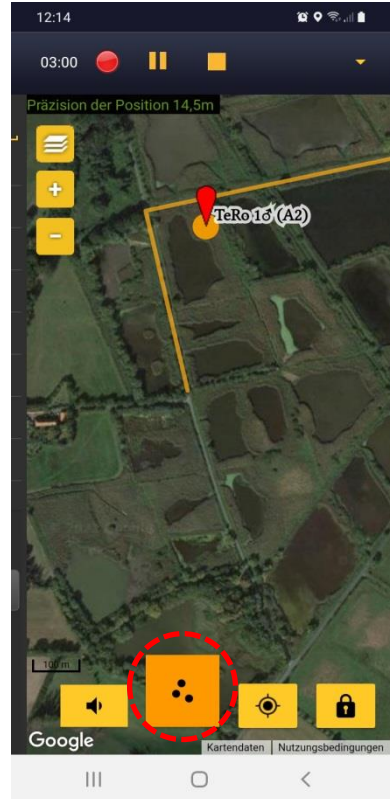

In der Karteansicht können durch einen Klick auf den "3-Punkte-Knopf" im unteren Bildbereich bisher verortete Beobachtungen ein- und ausgeblendet werden.

Zum Verorten der nächsten Beobachtung wechseln Sie einfach durch "Wischen" (von links nach rechts) wieder zur Artenauswahl.

# **Übersicht Kartiersymbole**

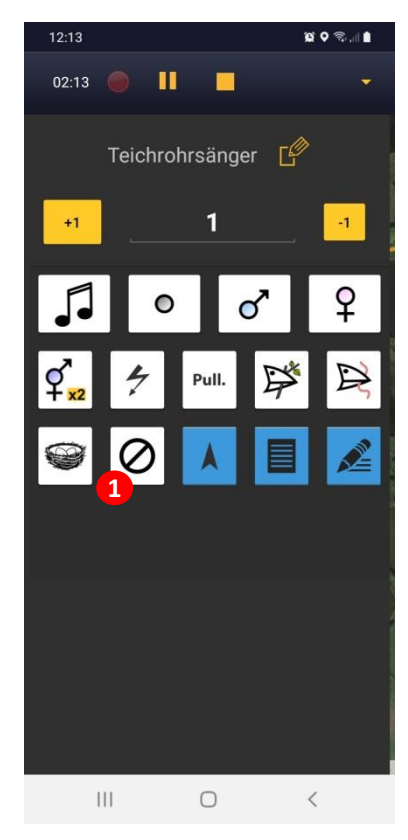

#### **Weiße Symbole**

Alle weißen Symbole führen zum Speichern einer Beobachtung.

Mit Ausnahme des "kein Brutvogel" Symbols ①, korrespondieren alle weißen Kartiersymbole jeweils mit einem Brutzeitcode (BZC).

Das "kein Brutvogel" **1 1 2 3**Symbol ① wird gewählt, wenn explizit keine BZC vergeben werden soll, z.B. bei offensichtlich Rastvögeln bzw. Durchzüglern.

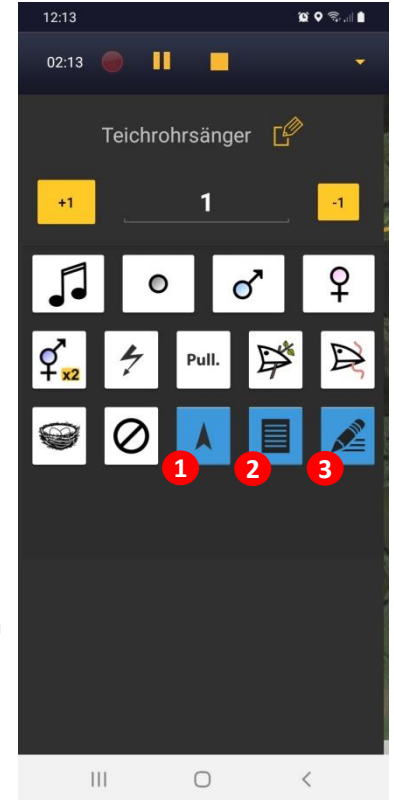

### **Nicht-abschließende Symbole (blau)**

Symbole, die nicht zum Speichern der Beobachtung führen, sind farblich abgesetzt.

① Eintrag fliegender (nicht ziehender!) und kreisender Vögel ("Pfeilsymbol")

② Eingabe zusätzlicher Informationen zu Alter und Geschlecht ("Familien-Button")

③ Eingabe von Bemerkungen

Über diese Symbole können zusätzliche Informationen dokumentiert werden, bevor im Anschluss ein weißes Symbole zur Zuweisung eines BZC und speichern gewählt wird

Auf den nachfolgenden Seiten werden dieses Symbole im Detail vorgestellt.

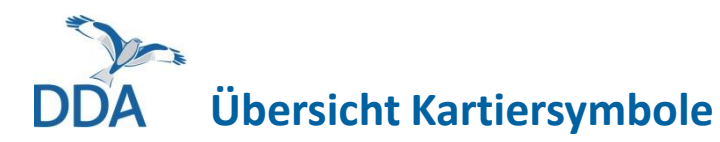

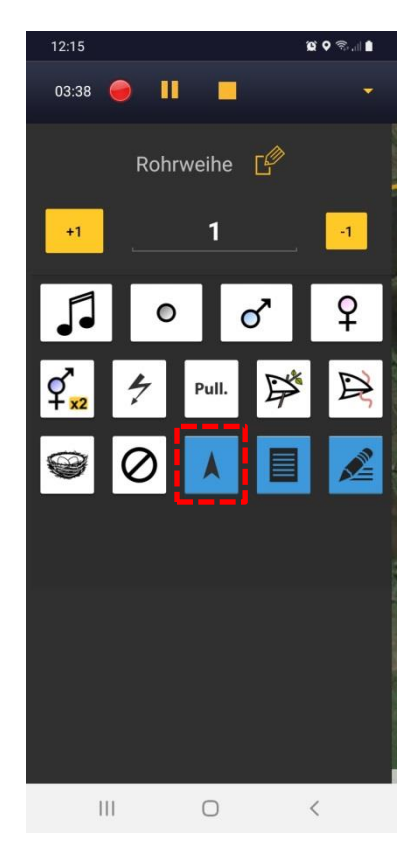

**Eintrag fliegender** (nicht ziehender!) **und kreisender Vögel** ("Pfeilsymbol")

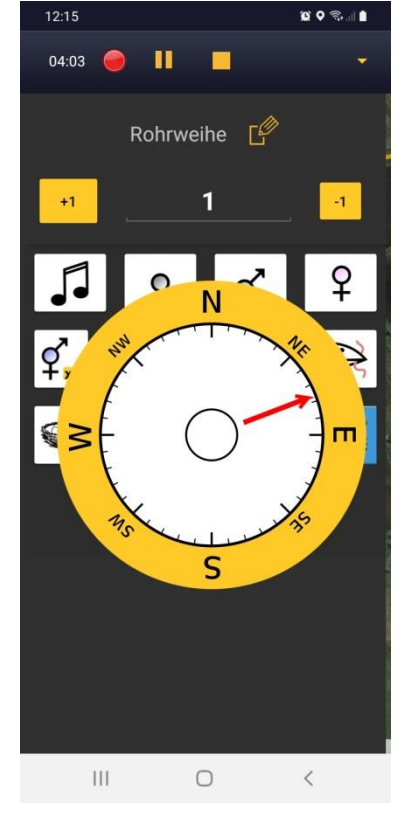

#### **Die Klickabfolge ist hier wie folgt:**

- Art wählen
- Roten Pointer auf Beobachtungsort einstellen
- Pfeilsymbol wählen und Flugrichtung einstellen (hier: NE)
- Zusätzliches weißes Verhaltenssymbol wählen (= speichern).

Über Druck in der Mitte kann ein kreisender Vogel dokumentiert werden.

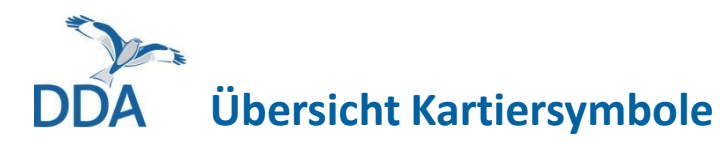

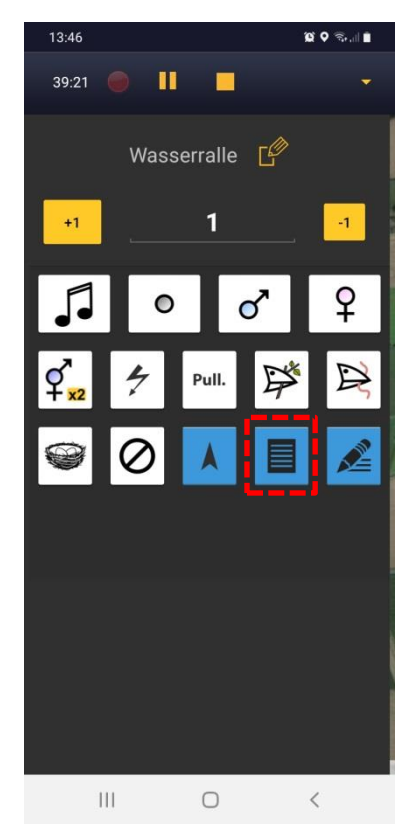

**Eingabe zusätzlicher Informationen zu Alter und Geschlecht** ("Familien-Button")

Ein Klick auf das Symbol öffnet die rechts dargestellte Eingabemaske.

Die Spezifizierung von Geschlecht und Alter ist unabhängig vom Kartiersymbol wählbar.

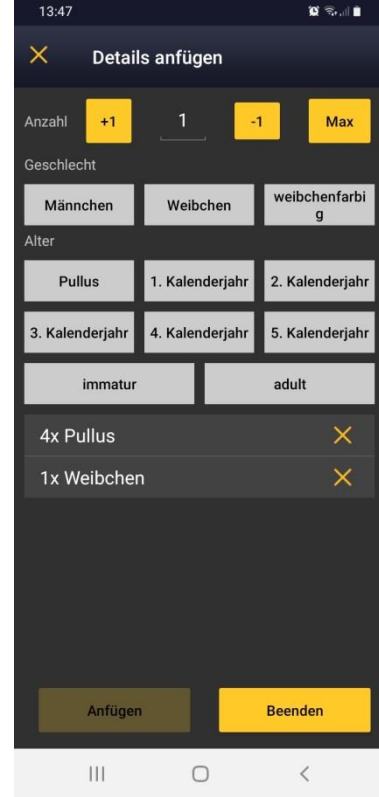

**Wichtig:** Bitte setzen Sie die Angaben zu Alter / Geschlecht gezielt und logisch ein, z. B. um die Zusammensetzung von Familienverbänden zu dokumentieren, die bei den Zielarten des Röhrichtbrüter-Moduls jedoch nur vereinzelt angetroffen werden dürften.

Ziel muss immer eine möglichst kleinteilige Dokumentation sein!

Bitte vermeiden Sie widersprüchliche Angaben (z.B. 3 Pulli und Abschluss mit dem "singend"-Symbol).

Wenn Sie Angaben zum Alter / Geschlecht machen, erfolgt keine zusätzliche Geschlechtsangabe durch Drücken eines weißen Symbols zum Speichern (z.B. bei "Weibchen" die Angabe x Weibchen).

# **Übersicht Kartiersymbole**

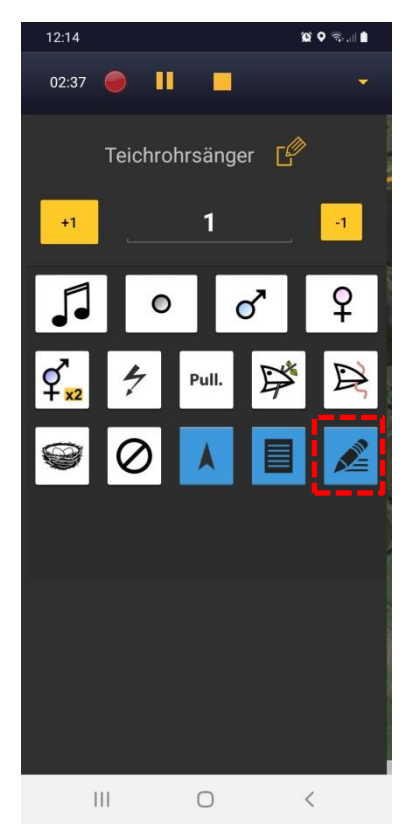

#### **Eingabe von Bemerkungen**

Ein Klick auf das Symbol öffnet die rechts dargestellte Eingabemaske.

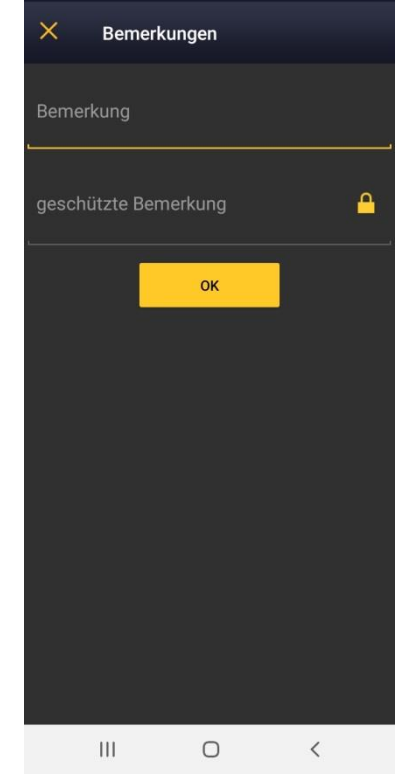

 $\text{Re} \left\| \hat{\mathbf{u}} \right\| = \frac{1}{2}$ 

14:00

Mit diesem Symbol können zu einzelnen Beobachtungen normale oder auch geschützte Bemerkungen hinzugefügt werden.

Dies kann für eigene Zwecke nützlich sein, aber auch, um ggf. den Brutzeitcode einer Beobachtung später gezielt nachbearbeiten zu können.

# **Abspielen von Klangattrappen**

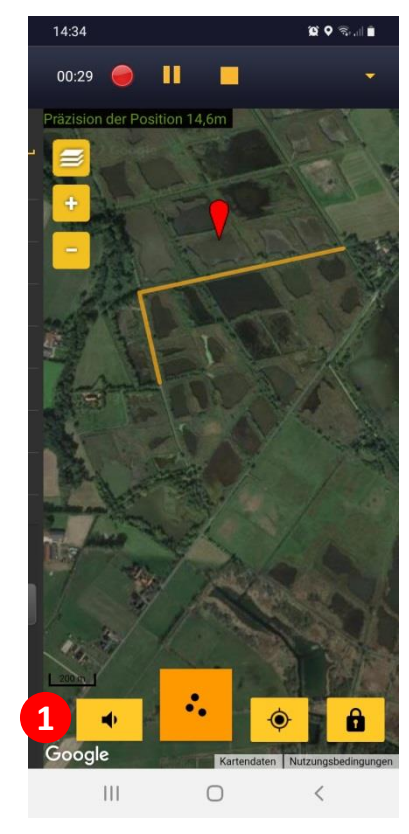

#### **Einsatz der Klangattrappe**

Durch einen Klick auf das gelbe Lautsprecher-Symbol ① öffnet sich das rechts dargestellte Fenster mit den Klangattrappen.

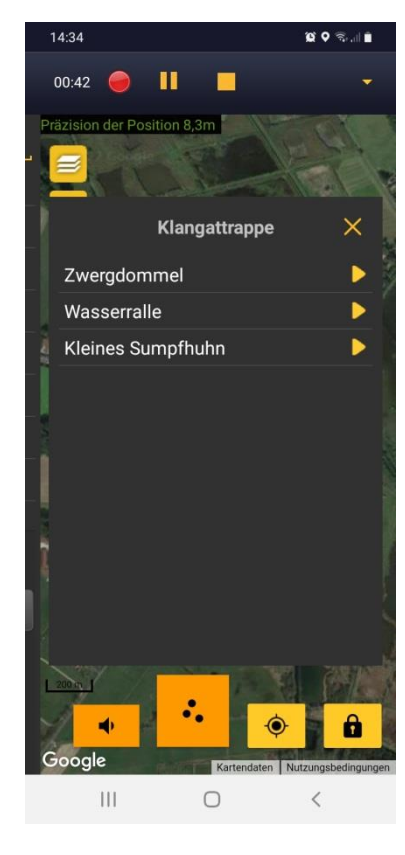

Klicken Sie auf das Play-Symbol, um die Klangattrappen (KA) für die jeweilige Art zu starten.

Während eine KA läuft, können keine Beobachtungen eingetragen werden. Nutzen Sie diese Zeit ausschließlich zum beobachten ihrer Umgebung und lauschen. Schließen Sie das KA-Fenster (über X), wird das Abspielen unterbrochen.

**Hinweis:** Um diese Funktion nutzen zu können, müssen Sie eine Bluetooth Box nutzen, die mit Ihrem Smartphone oder Tablet gekoppelt ist.

**Wichtig:** Die Klangattrappen bitte ausschließlich im Rahmen der optionalen Abendbegehungen einsetzten und nicht bei den drei morgendlichen Begehungen.

# **Optional: Simultan- und (mögliche) Doppelbeobachtungen eintragen**

Obgleich bei der Erfassung von Brutvögeln an Binnengewässer keine Reviere gebildet werden, ist es hilfreich, Simultan- oder (mögliche) Doppelbeobachtungen zu kennzeichnen. Man behält bei Ortswechseln den Überblick und kann später sehr einfach nachvollziehen, z.B. ob zwei Vögel sicher gleichzeitig gesungen haben. Auch für die Auswertung ist das hilfreich.

**Tipp:** "Beziehungen" sind v.a. bei Arten hilfreich, die häufiger den Ort wechseln, wenig auffällig sind oder die sehr nahe beieinander ein Revier anzeigen oder brüten.

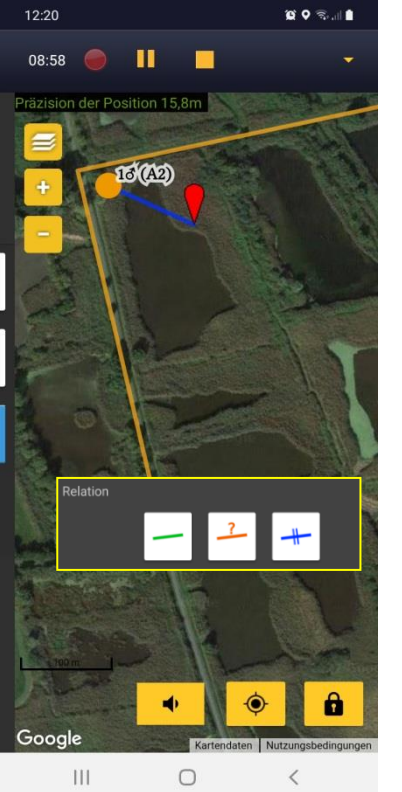

#### **"Beziehung" zwischen zwei Beobachtungen eintragen**

Nach der Auswahl des Artnamens klicken Sie auf die Beobachtung, zu der eine "Beziehung" eingerichtet werden soll. Diese wird blau markiert. Es öffnet sich dann automatisch ein Fenster mit den drei Optionen. Wählen Sie eine aus. Sie erhalten dann die nebenstehende Ansicht (hier: Simultanbeobachtung).

Positionieren Sie dann den Pointer an der richtigen Stelle und "wischen" das Fenster mit den Kartiersymbolen rein und nehmen dort die entsprechenden Eintragungen vor.

Es gibt folgende Optionen für eine "Beziehung":

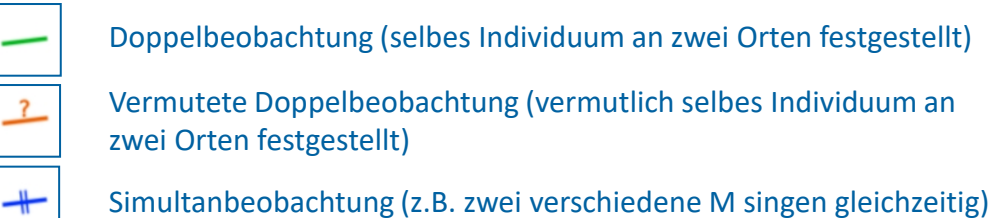

### **Beobachtungen korrigieren**

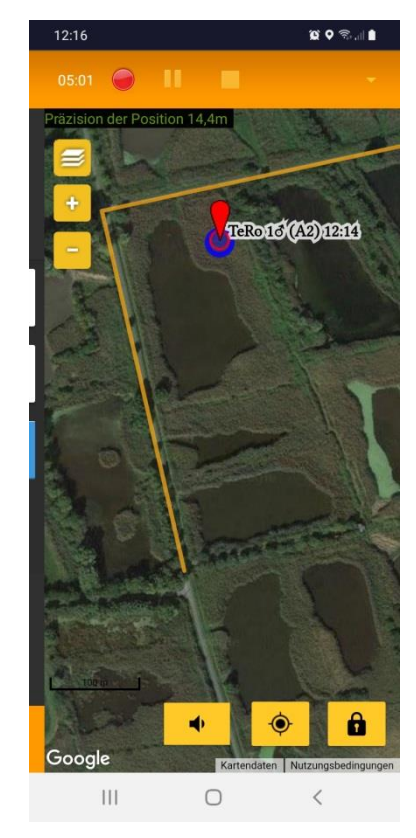

**Verortung korrigieren** Blenden Sie verortete Beobachtungen über den "3-Punkte-Knopf" ein.

Klicken Sie den Eintrag an, den Sie editieren wollen. Der Eintrag wird blau markiert und der Bearbeitungsmodus durch einen orangen Balken oben im Bild angezeigt.

Möchten Sie den Eintrag an einer anderen Stelle entlang der Zählroute verorten, verschieben Sie den roten Pointer dementsprechend.

Sie speichern den neuen Ort durch Bestätigen des (bereits vorausgewählten, gelb hervorgehobenen) Kartiersymbols. Hierzu "wischen" Sie das Fenster von links nach rechts rein

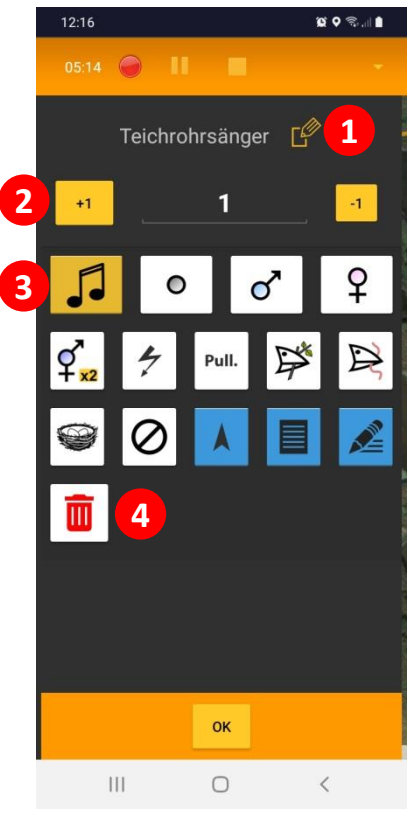

#### **Eintrag korrigieren**

Im Auswahlbereich (wischen von links nach rechts) werden die Details des markierten Eintrags angezeigt und können korrigiert oder gelöscht werden:

- ① Art ändern
- ② Anzahl ändern
- ③ Kartiersymbol ändern
- ④ Eintrag löschen

Wie immer, wird durch den Klick auf eines der weißen Kartiersymbole die Korrektur gespeichert.

### **DDA Simultan- und (mögliche) Doppelbeobachtungen löschen**

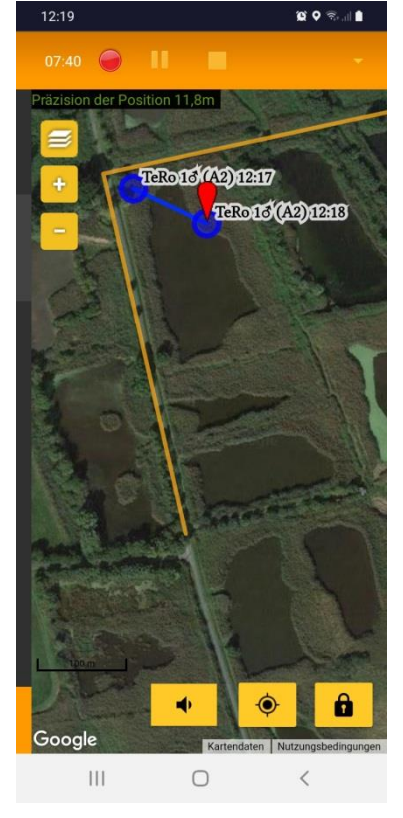

#### **"Beziehungen" zwischen Beobachtungen löschen**

Sie löschen eine "Beziehung" zwischen zwei Punkten, indem Sie im Bearbeitungsmodus beide Punkt anklicken.

Durch "wischen" von links nach rechts wechseln sie zum nachfolgende dargestellten Ansicht.

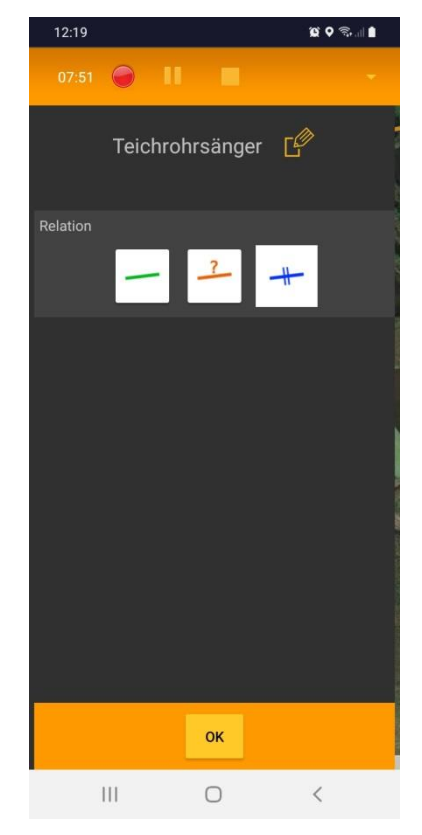

Durch einen Klick auf die hervorgehobene Option löschen Sie die eingetragenen "Beziehung". Zum Ändern wählen Sie eine der anderen Optionen.

## **DDA Erfassung beenden**

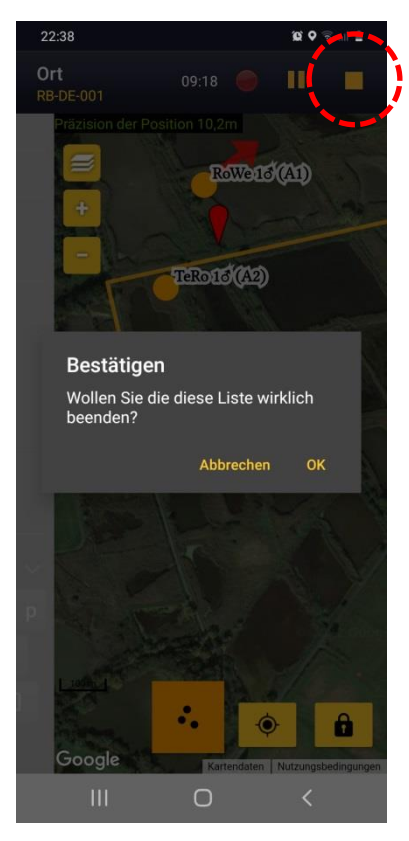

Sind alle Beobachtungen eingetragen, beenden Sie die Erfassung über einen Klick auf das gelbe Quadrat oben rechts.

Bestätigen Sie durch einen Klick auf OK (oder "Abbrechen", wenn Sie aus Versehen auf das "Stopp"-Symbol gedrückt haben).

## **Unterschied zwischen Basis- und erweiterter Artenliste**

- **Basis-Artenliste:** Wählen Sie diese, wenn Sie nur die Zielarten des Binnengewässer-Moduls konsequent erfasst haben (insgesamt max. 19 Arten, siehe Methodenmerkblatt). Das ist der Standard. Es wird nicht erwartet, dass Sie auch die Arten der erweiterten Artenliste erfassen!
- **Erweiterte Artenliste:** Wählen Sie diese, wenn auch die Arten des Röhrichtbrüter-Moduls konsequent erfasst wurden.
	- "Konsequent" heißt, dass alle Nachweise dieser Arten entlang der Zählroute notiert wurden. Es soll kein besonderer Aufwand betrieben werden.
- Wenn Sie die erweiterte Artenliste erfassen, dann bei allen Begehungen und bitte auch in den Folgejahren. Nur dann entstehen brauchbare Datenreihen zu Bestandsveränderungen dieser Arten.
- Durch die jährliche Erfassung der "Zusatzarten" helfen Sie mit, das Monitoring dieser Arten zu verbessern.

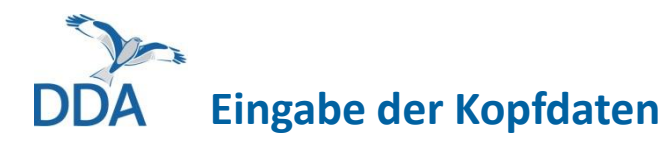

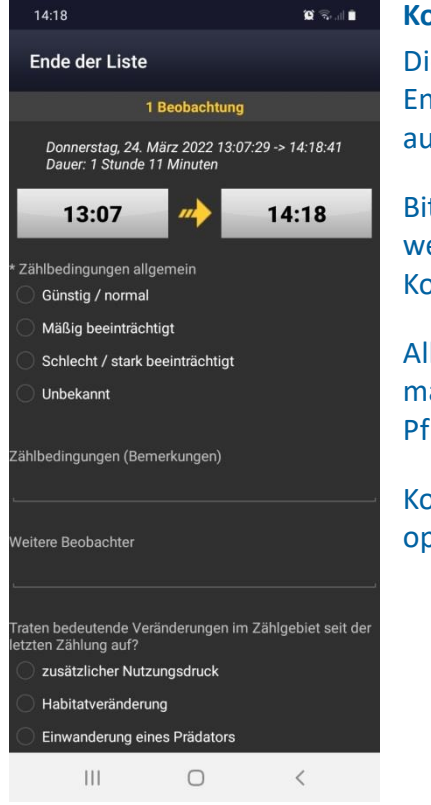

**Kopfdaten komplettieren** Die angezeigte Start- und Endzeit der Erfassung wird automatisch eintragen.

Bitte füllen Sie die weiteren abgefragten Kopfdaten aus.

Alle mit einem \* markierten Angaben sind Pflichtangaben.

Kommentare sind jeweils optional.

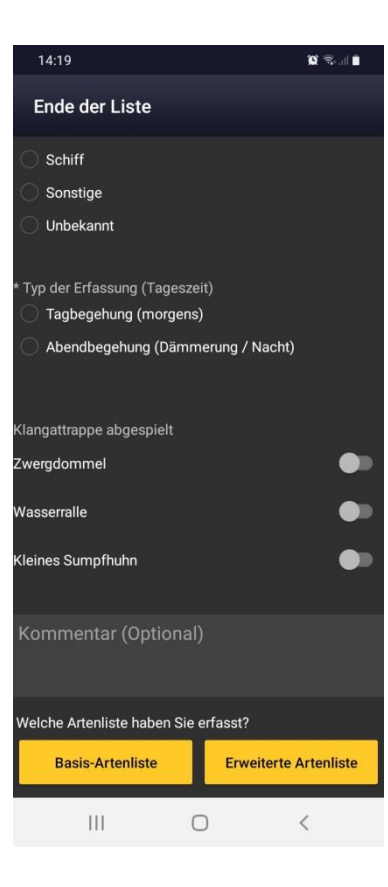

**Erfasste Artenliste wählen** Unterhalb der "Kopfdaten" (nach unten scrollen) müssen Sie angeben, ob Sie die **Basis-** oder die **erweiterte Artenliste**  erfasst haben. Damit schließen Sie die Dateneingabe ab.

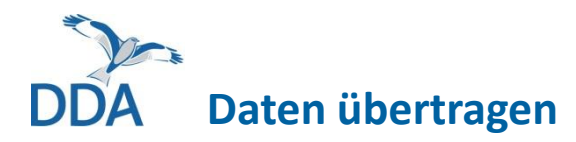

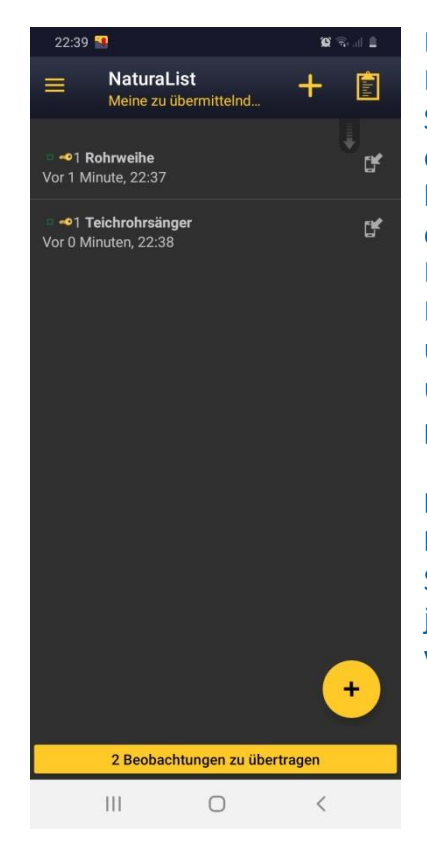

Bei ausreichender Netzabdeckung oder wenn Sie wieder Zugang zu einem WLAN haben, können die Daten über eine Klick auf den gelben Balken unten (hier: "4 Beobachtungen zu übertragen") an *ornitho.de* übertragen werden. **Fertig!**

**Bitte übertragen Sie die Daten möglichst zügig.** Ihr Smartphone / Tablet kann jederzeit kaputt- oder verlorengehen!

### **Nach der Datenübertragung (Daten ansehen, exportieren, bearbeiten)**

Alles Wichtige hierzu finden Sie in der Anleitung zur Dateneingabe via *ornitho.de* im Abschnitt "Nach der Dateneingabe", u.a.

- Daten ansehen und prüfen inkl. Export von sog. "Artkarten"
- Einträge bearbeiten, löschen und ergänzen
- "Beziehungen" zwischen Beobachtungen bearbeiten, löschen und ergänzen
- Flugrichtung / kreisend bearbeiten, löschen und ergänzen

Hier der direkte Link zu dieser Anleitung:

<https://austausch.dda-web.de/s/6YK2kKnjqAsBgqa#pdfviewer>

# **Prüfung der Einstellungen in** *NaturaList*

Folgende Einstellungen sollten geprüft werden, wenn etwas nicht so funktioniert, wie beschrieben.

- 1. Als Artenliste muss "ornitho.de" eingestellt sein *Bevorzugte Einstellungen > Artenliste > "Vögel"* [gute Internetverbindung nötig, da Artenliste neu synchronisiert wird]
- 2. Liste der Brutzeitcodes (Atlascodes) sollte auf "20 stelliger Code" eingestellt sein *Bevorzugte Einstellungen > Wahl der Atlascodes*
- 3. GPS-Modus sollte nicht auf "auf Anfrage" gestellt sein

*Bevorzugte Einstellungen > GPS-Modus* Empfehlung: "kontinuierlich (Akku sparen)" ["kontinuierlich (hohe Reaktivität)" zehrt sehr am Akku; sinnvoll v.a. bei Aufzeichnung des Tracks]

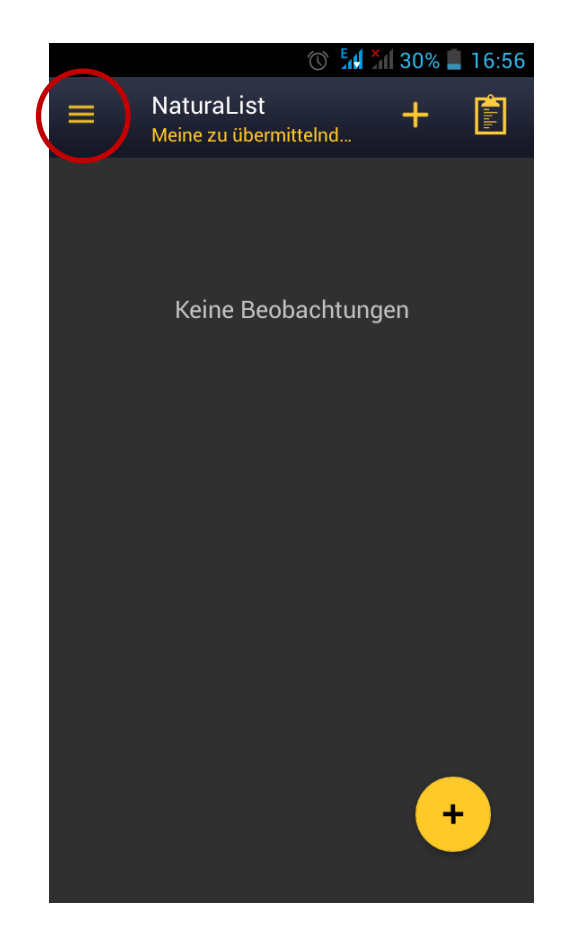

Die "Bevorzugten Einstellungen" erreichen Sie über den  $\equiv$  oben links.

### **Karten vorab herunterladen (Offline-Modus)**

### Diese Funktion ist sehr hilfreich:

- Sie können die Karten im Gelände ohne Netzzugang / Datenverbindung nutzen, d.h. Kosten sparen und auch in entlegenen Gebieten (Wald, Gebirge) problemlos kartieren.
- Sie können dadurch auch ein Tablet / Smartphone ohne SIM-Karte verwenden.

### **So geht's:**

- Loggen Sie sich ins WLAN ein.
- Gehen Sie in *NaturaList* auf "Bevorzugte Einstellungen" (über  $\equiv$  oben links) und dann auf .. Offline-Karte".
- Wählen Sie den Kartentyp, den Sie vorab laden wollen.
- Wählen Sie den gewünschten Kartenausschnitt und laden die Karten herunter. [Sie reduzieren die Datenmenge erheblich, wenn Sie einen kleinen Kartenausschnitt wählen]

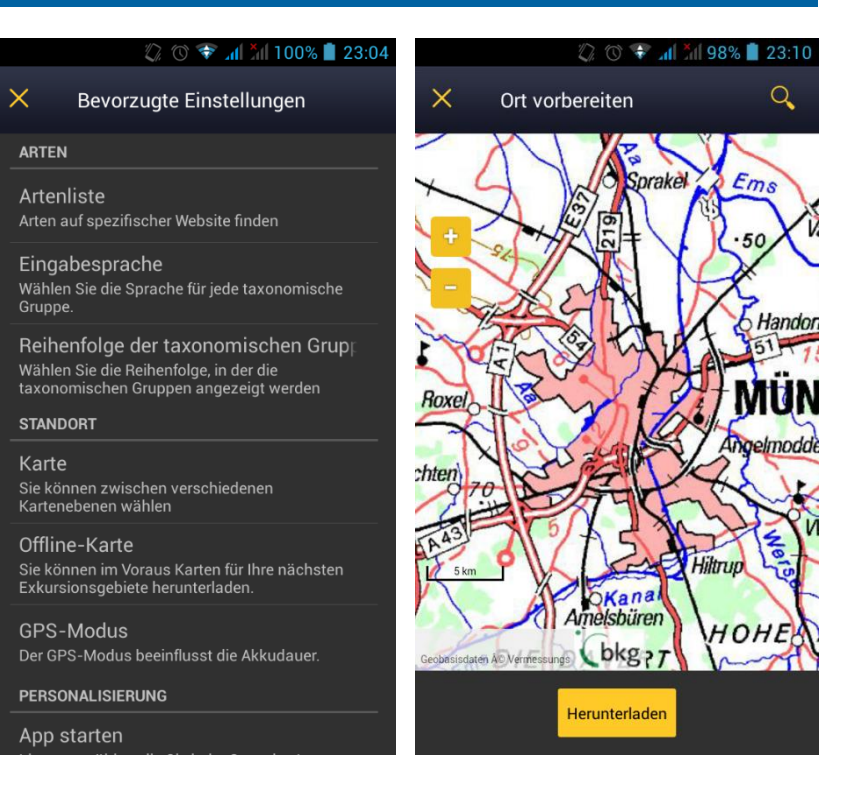

# **Artkürzel erstellen**

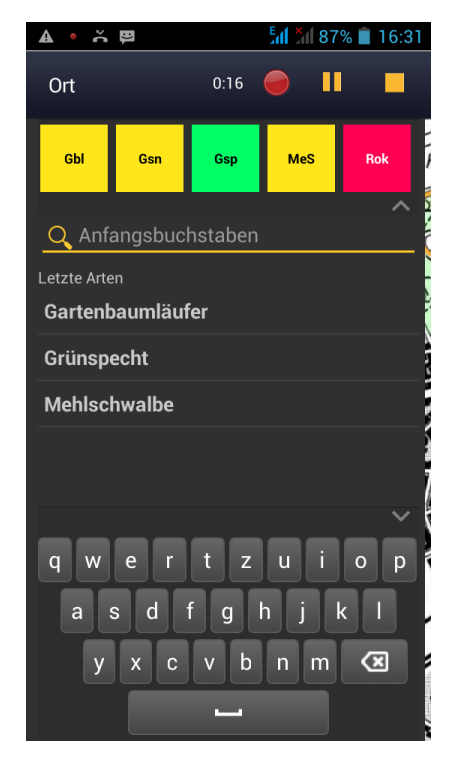

- Geben Sie so viele Buchstaben ein, bis die Art erscheint.
	- Drücken Sie so lange auf die Art, für die das Kürzel erstellt werden soll, bis das Dialogfenster erscheint.
- Das vorgeschlagene Artkürzel kann von Ihnen individuell angepasst werden

[der Vorschlag ist aus Gründen der Kompatibilität mit anderen deutschsprachigen Ländern bisher nicht das vom MhB bekannte DDA-Kürzel, es wird aber an einer länderspezifischen Anpassung gearbeitet, mit der die MhB-Kürzel verwendet werden können]

- Wir empfehlen die Vergabe der DDA-Kürzel. Diese sind eindeutig, platzsparend und Ihnen vermutlich vertraut. Sie werden auch für die Anzeige auf dem Bildschirm genutzt. Für die spätere Auswertung sind sie hingegen nicht relevant.
- Die Vergabe einer Farbe kann hilfreich sein, sie muss aber nicht vergeben werden. [Standard ist dunkelgelb]

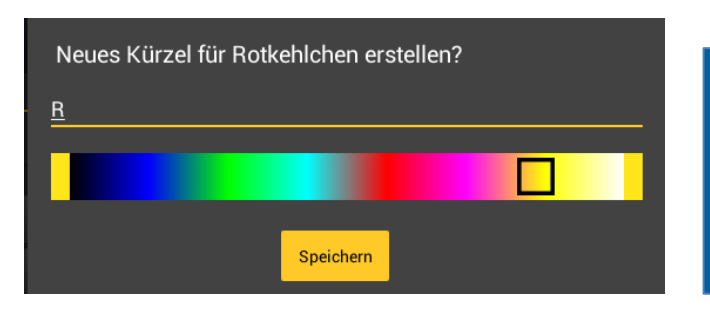

#### **Praxistipp:**

- Artkürzel lohnen v.a. dann, wenn Sie >2 Buchstaben eintippen müssen und die Art häufiger auf der Probefläche auftritt. Dann bleibt es übersichtlich.
- Bitte max. 35 Artkürzel anlegen (besser deutlich weniger).

## **Artkürzel ändern / löschen**

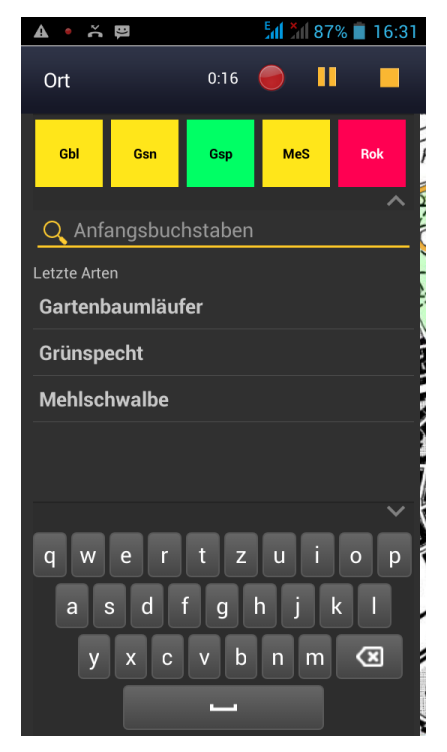

- Ein Kürzel löschen Sie durch langes Drücken eines Kürzels und anschließende Bestätigung.
- Sie ändern ein Artkürzel, indem Sie es zunächst löschen und es dann neu erstellen oder einfach ein neues Artkürzel für die gleiche Art erstellen, welches das vorherige überschreibt.
- **Hinweis:** Die Artkürzel sind auch unter den Gelegenheitsbeobachtungen verfügbar und können dort auch eingerichtet und geändert werden.

Für die Zukunft ist geplant, dass verschiedene Sets an Artkürzeln gespeichert werden können (z.B. für einzelne Erfassungsprogramme).

# **Hinweis zur Förderung**

Die Entwicklung des "Röhrichtbrüter-Moduls" von *ornitho.de* und *NaturaList* erfolgte im Rahmen der Forschungs- und Entwicklungsvorhaben

- "Beschleunigung des Datenflusses im Vogelmonitoring: Konzeptentwicklung" (FKZ 3517 8108 00, 01.12.2017 bis 30.06.2019 ) und
- "Beschleunigung des Datenflusses im Vogelmonitoring: Umsetzung" (FKZ 3519 8102 00, 16.07.2019 bis 31.10.2021),

die das Bundesamt für Naturschutz mit Mitteln des Bundesumweltministeriums fördert.

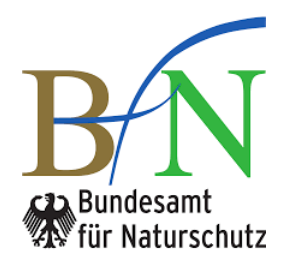

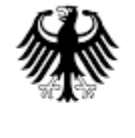

Bundesministerium für Umwelt, Naturschutz und Reaktorsicherheit